## **Jak zamówić książkę drogą elektroniczną w Bibliotece PWSZ w Koszalinie?**

- 1. W celu zamówienia książek należy w WYPOŻYCZALNI Biblioteki PWSZ aktywować elektroniczne konto czytelnika, a następnie zalogować się, wyszukać publikację i dokonać zamówienia lub rezerwacji.
- 2. Użytkownik może zalogować się w systemie i dokonać zamówienia książek tylko w przypadku **aktywnego konta**.
- 3. Okres realizacji bieżących zamówień (dokonanych na terenie Biblioteki) wynosi od 1 do 2 godzin. W celu szybkiej obsługi, zachęcamy do składania zamówień z komputerów domowych i zgłaszania się do Biblioteki po odbiór książek.

### **OKRES WYPOŻYCZENIA I MAKSYMALNA LICZBA KSIĄŻEK NA KONCIE**

**- studenci piszący prace dyplomowe: maks. 7 książek na okres 30 dni;** 

**- pozostali studenci: maks. 5 książek na okres 30 dni**

**Poniżej zostały zamieszczone informacje obrazujące jak wypożyczyć książkę w Bibliotece PWSZ za pośrednictwem katalogu on-line.**

**KROK 1: Odwiedź bibliotekę i w nowym roku akademickim AKTYWUJ KONTO CZYTELNIKA. Następnie wejdź do katalogu on-line na stronie internetowej Uczelni do zakładki Biblioteka.**

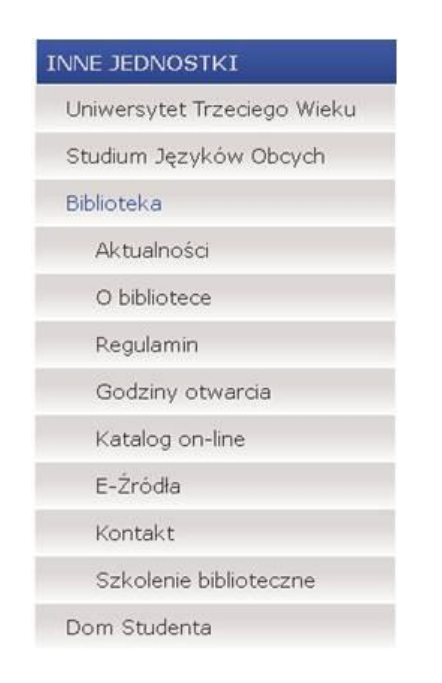

#### **KROK 2:**

**ZALOGUJ SIĘ w systemie podając:**

**login - 6 "zer" + nr albumu np. 0000001234**

**hasło - pwsz (małe litery) + nr pesel np. pwsz9603231234**

**W wyniku przypadków losowych zmiany danych logowania można dokonać w bibliotece.**

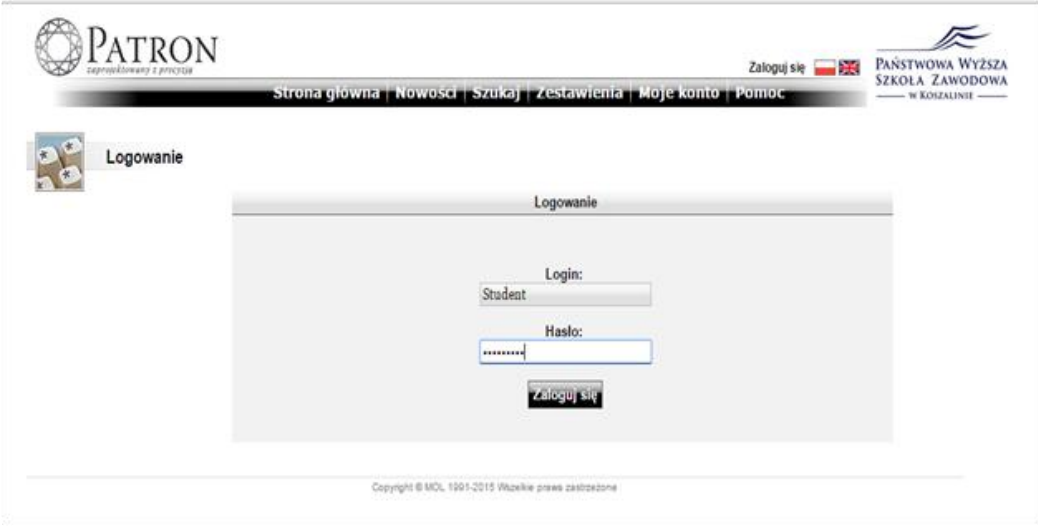

**KROK 3: Po pierwszym zalogowaniu się w systemie, ze względów bezpieczeństwa zalecana jest zmiana hasła!!!**

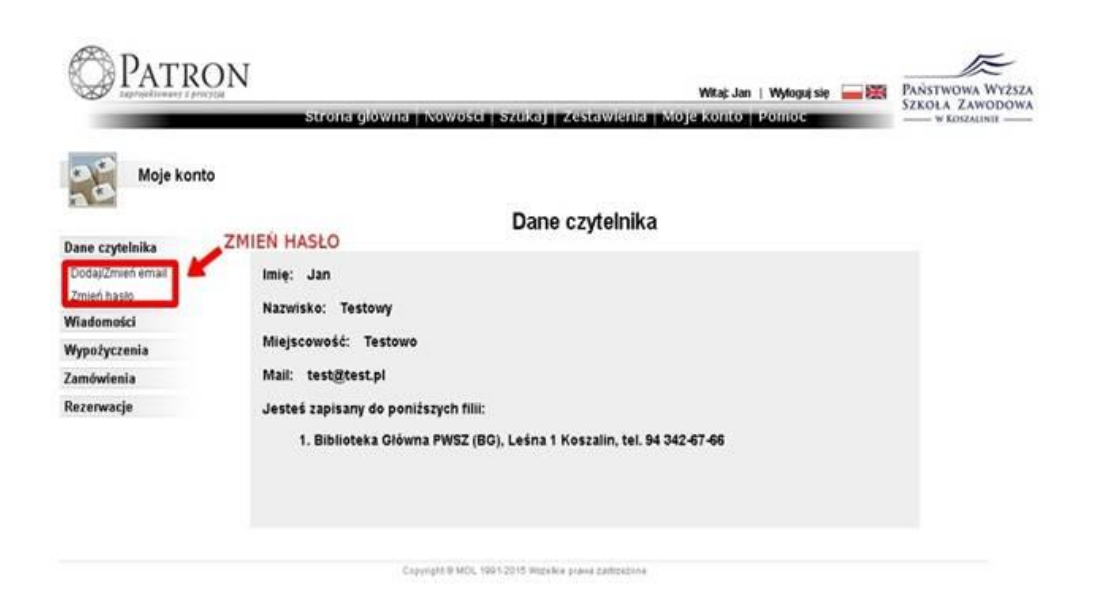

**KROK 4: Wybierz z czarnej belki opcję SZUKAJ, a następnie, poniżej rozwiń prawe okno, aby zaznaczyć kategorię po której chcesz szukać książki.**

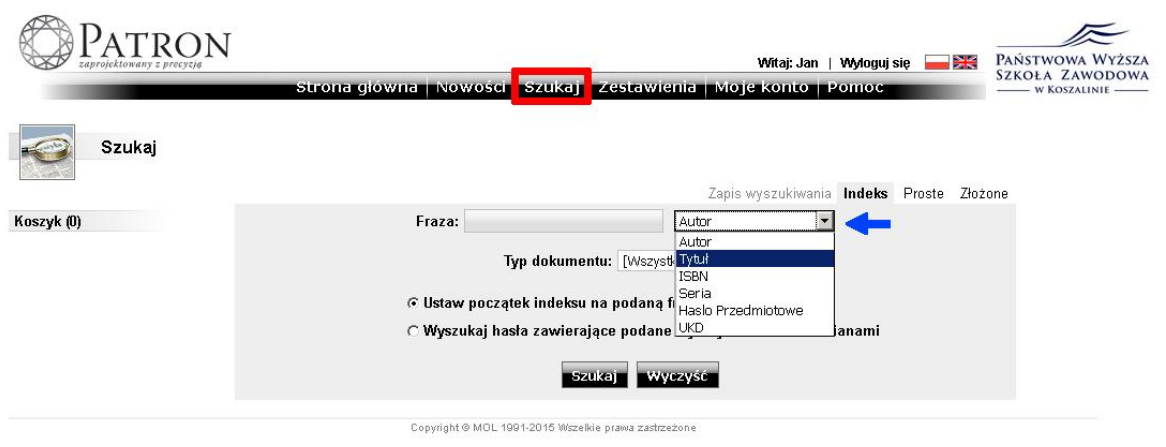

**KROK 5: W oknie FRAZA wpisz tytuł lub autora lub serię, zgodnie z zaznaczoną wcześniej kategorią. Już po wpisaniu kilku pierwszych liter, otrzymasz pierwsze rezultaty wyszukiwania.**

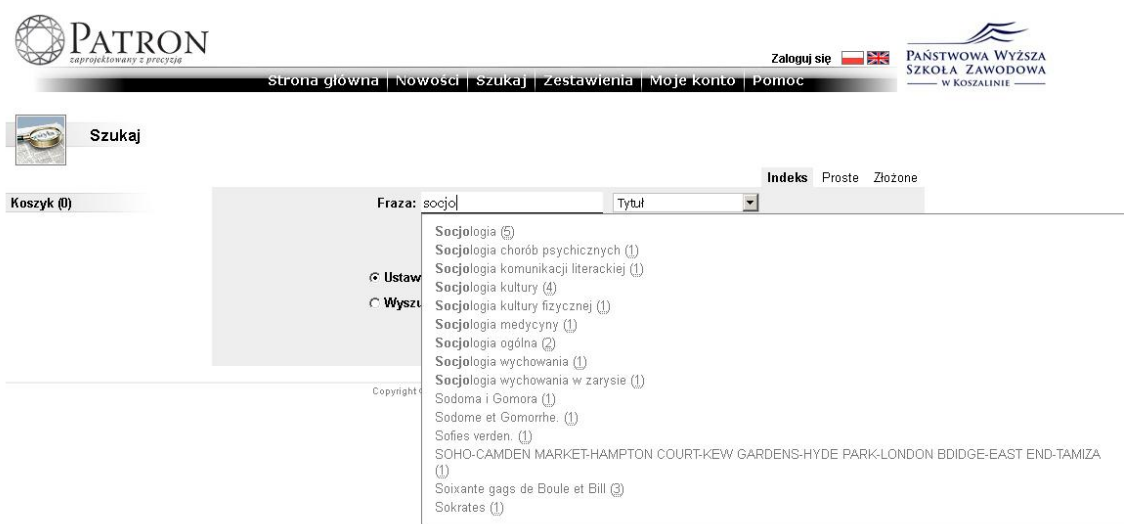

## **KROK 6:**

**Wybierz tytuł książki, zwracając uwagę na jej autora, miejsce i datę wydania.**

#### **KROK 7:**

**ZAMÓW książkę. UWAGA - Egzemplarze książek oznaczone czerwoną kłódką dostępne są tylko w CZYTELNI Biblioteki i nie podlegają wypożyczeniu do domu.**

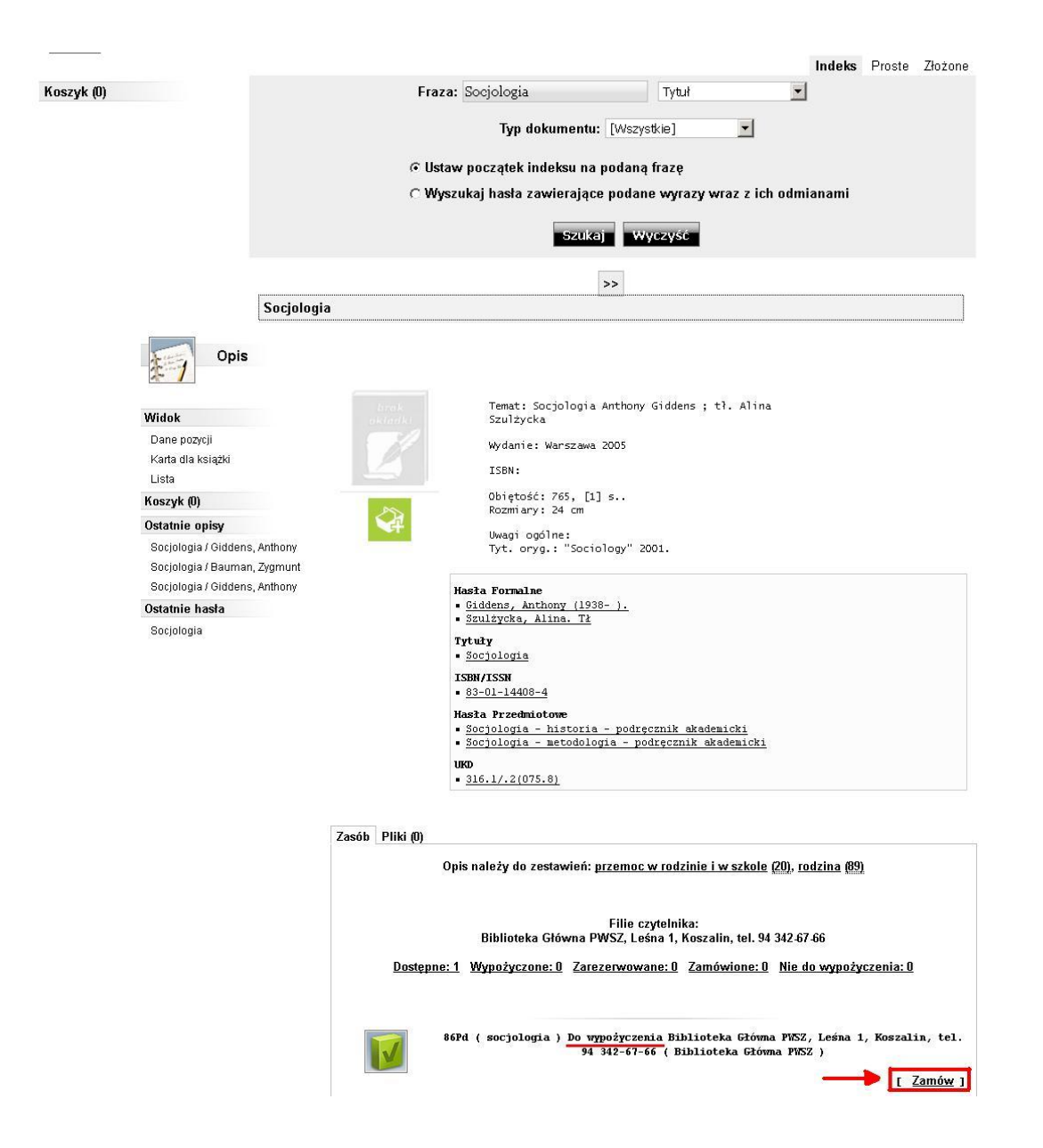

# **KROK 8: W przypadku wypożyczonych wszystkich egzemplarzy danego tytułu, wybierz opcję REZERWUJ W TEJ FILII.**

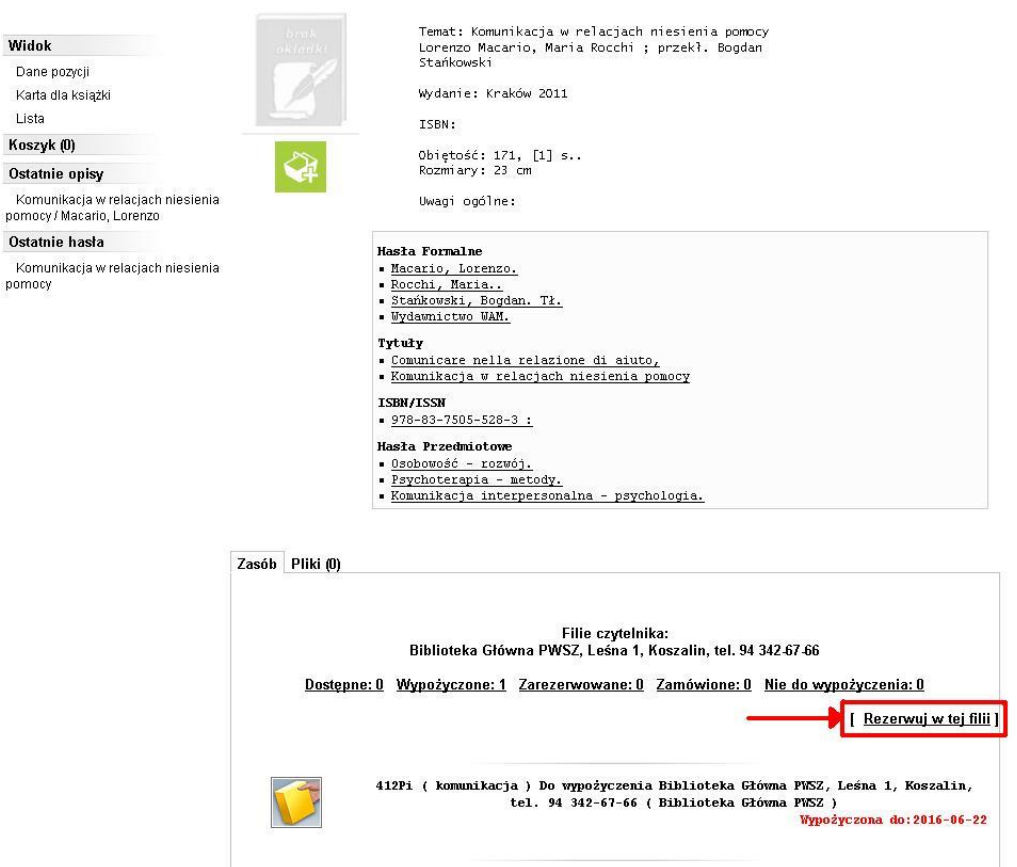